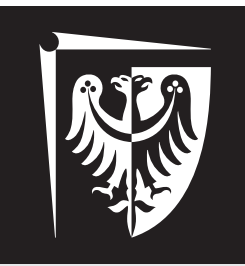

# Politechnika Wrocławska

# Laboratorium Wirtualne Przyrządy Pomiarowe

Ćwiczenie 6

SubVI do obsługi genratora i oscyloskopu

## **Zagadnienia do przygotowania**

- 1. Podstawowe drzewa komend do komunikacji z generatorem Agilent 33220A,
- 2. Podstawowe drzewa komend do komunikacji z oscyloskopem Agilent DSO3062A,
- 3. LabVIEW: Tab Control, ustawienia kontrolek numerycznych.

### **Spis treści**

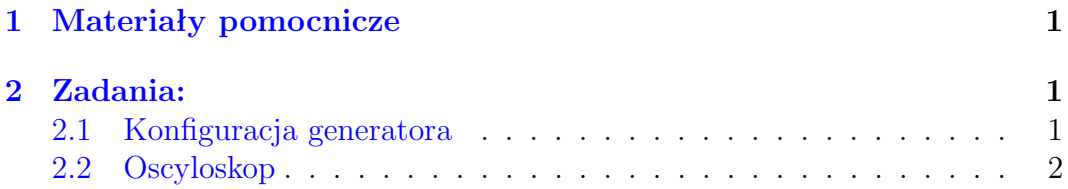

mgr inż. Krzysztof Kwoka (krzysztof.kwoka@pwr.edu.pl)

Wydział Elektroniki Mikrosystemów i Fotoniki

#### <span id="page-1-0"></span>**1 Materiały pomocnicze**

- Dokumentacja generatora Agilent 33220A.
- Dokumentacja Oscyloskopu Agilent DSO3062A.
- <http://www.w12.pwr.wroc.pl/wpp/laboratorium/lab6.zip>

#### <span id="page-1-1"></span>**2 Zadania:**

Wszystkie zadania należy wykonać, używając środowiska LabVIEW i pamiętając o zasadach tworzenia SubVI.

#### <span id="page-1-2"></span>**2.1 Konfiguracja generatora**

- Dokończyć SubVI Generator Configure.vi przyjmujący na wejścia nazwę urządzenia VI-SA (*VISA resource name*), klaster błędów i **Tab Control z klastrami zawierającymi kontrolki do konfiguracji generatora** oraz wystawiający na wyjściach: nazwę urządzenia VISA, klaster błędów. (Rysunek [1.](#page-1-3))
- Niezbędne kroki wymienione są w oknie zakładek (View *→* Bookmark Manager) z tagiem  $\#\text{ToDo}.$
- Kontrolką Tab Control należy wybierać rodzaj ustawianego przebiegu, a zawartymi w niej kontrolkami jego parametry (częstotliwość, amplituda, offset i parametr zależny od rodzaju przebiegu).
- SubVI nie może zmieniać stanu wyjścia generatora!!!
- W ustawieniach kontrolek numerycznych należy wprowadzić niezbędne ograniczenia możliwych wartości i wyświetlać jednostki, w jakich będą one podawane (parametry dostępne w ustawieniach każdej z kontrolek).
- SubVI powinien zawierać strukturę case blokującą jego wykonanie w sytuacji, gdy na wejściu SubVI pojawi się błąd.

<span id="page-1-3"></span>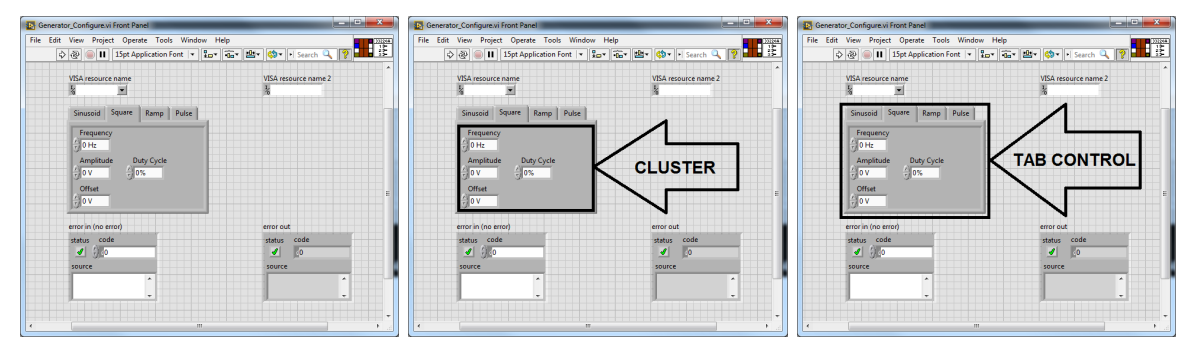

Rysunek 1: Przykładowy panel frontowy do zadania 2.1

#### <span id="page-2-0"></span>**2.2 Oscyloskop**

- Dokończyć SubVI Oscyloskop Waveform.vi przyjmujący na wejścia nazwę urządzenia VI-SA (*VISA resource name*) i klaster błędów oraz wystawiający na wyjściach: nazwę urządzenia VISA, klaster błędów i wykres XY. (Rysunek [2.](#page-2-1))
- Niezbędne kroki wymienione są w oknie zakładek (View *→* Bookmark Manager).
- Należy odebrać dane wyświetlane na ekranie oscyloskopu i wyświetlić je w formie wykresu XY **z poprawnymi wartościami na osiach**.
- SubVI powinien zawierać strukturę case blokującą jego wykonanie w sytuacji, gdy na wejściu SubVI pojawi się błąd.

<span id="page-2-1"></span>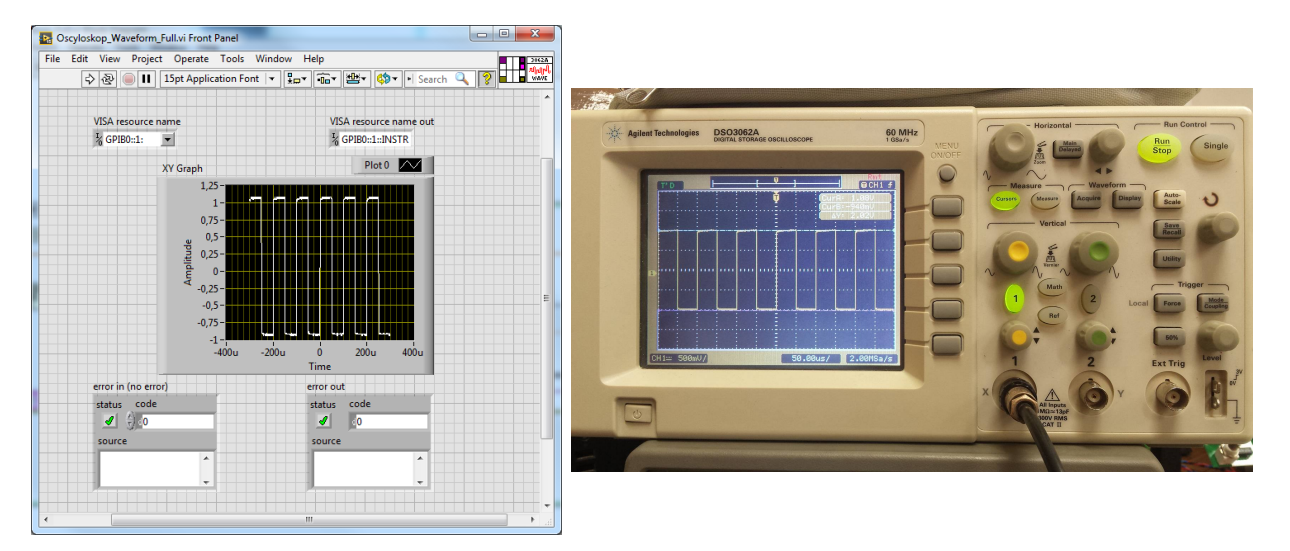

Rysunek 2: Przykładowy panel frontowy do zadania 2.2

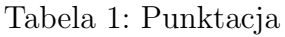

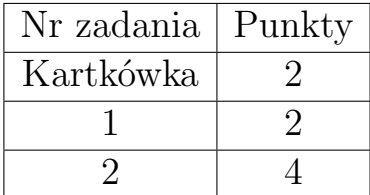

Tabela 2: Ocena

| Punkty         | Ocena |
|----------------|-------|
| $\overline{5}$ | 3     |
| ჩ              | 4     |
|                | 4,5   |
|                |       |